# iPhone アプリと Android アプリの同時開発支援システム

村山優弥 村山優弥†1 紫合治<sup>†2</sup>

本論文では iPhone と Android アプリケーションを同時に作成する手法とツールについて報告する.まず, アプリケーションを同時に作成する手法とツールについて報告する.まず,Android iPhone のものとした 化を行っているため本ツールでの開発は共通化された GUI(Graphical –User Interface)によって,視覚的に設計を行った のち, システムが自動的に Android と iPhone のソースコードを生成する. 生成したソースコードを eclipse や Xcode などの各開発環境に渡すことでアプリケーションを完成させる. のユーザインタフェースが類似していることに着目し,見た目や動作が似通っている箇所をツール上では同一 のものとした.詳細の違いはツール独自の規格に当てはめることで共通化を行った.見た目や動作の類似点から共通 のユーザインタフェースが類似していることに着目し,見た目や動作が似通っている箇所をツール上では同一 詳細の違いはツール独自の規格に当てはめることで共通化を行った.見た目や動作の類似点から共通

# **Simultaneous development support system for Simultaneous development support for support system Android and iPhone applications Android and iPhone Android and**

YUYA MURAYAMA  $\rm ^{\ddagger1}$  OSAMU SHIGO $\rm ^{\ddagger2}$ 

This paper presents a method and a tool to develop a smart phone application both on Android and iPhone simultaneously. The This paper presents a method and a tool to develop a smart phone application both on Android and iPhone simultaneously. The<br>common graphical elements for Android and iPhone, like button, label and text, are defined as the the application user interface. The tool automatically generates the corresponding source codes in Java for Android and in the application user interface. The tool automatically generates the corresponding source codes in Java for Android and in<br>Objective-C for iPhone simultaneously, which will be transferred to the eclipse for Android and the the applications. This paper presents a method and a tool to develop a smart phone application both on Android and iPhone simultaneously.<br>common graphical elements for Android and iPhone, like button, label and text, are defined as the GUI tool automatically generates the corresponding source codes in Java for Android and in This paper presents a method and a tool to develop a smart phone application both on Android and iPhone simultaneously. The common graphical elements for Android and iPhone, like button, label and text, are defined as the

## **1. 1.** はじめに

いる. 2014 年 5 月から 7 月のスマートフォン販売シェアは 日本では Android が 69%, iOS が 29%と Android が優勢で ある.しかしながら 2014 年 1 月から 3 月での調査では Android が 41.5%iOS が 57.6% と iOS 側が優勢となっている 側が優勢となっている(図 1). [1] 近年のスマートフォン市場は不安定なものとなってきて

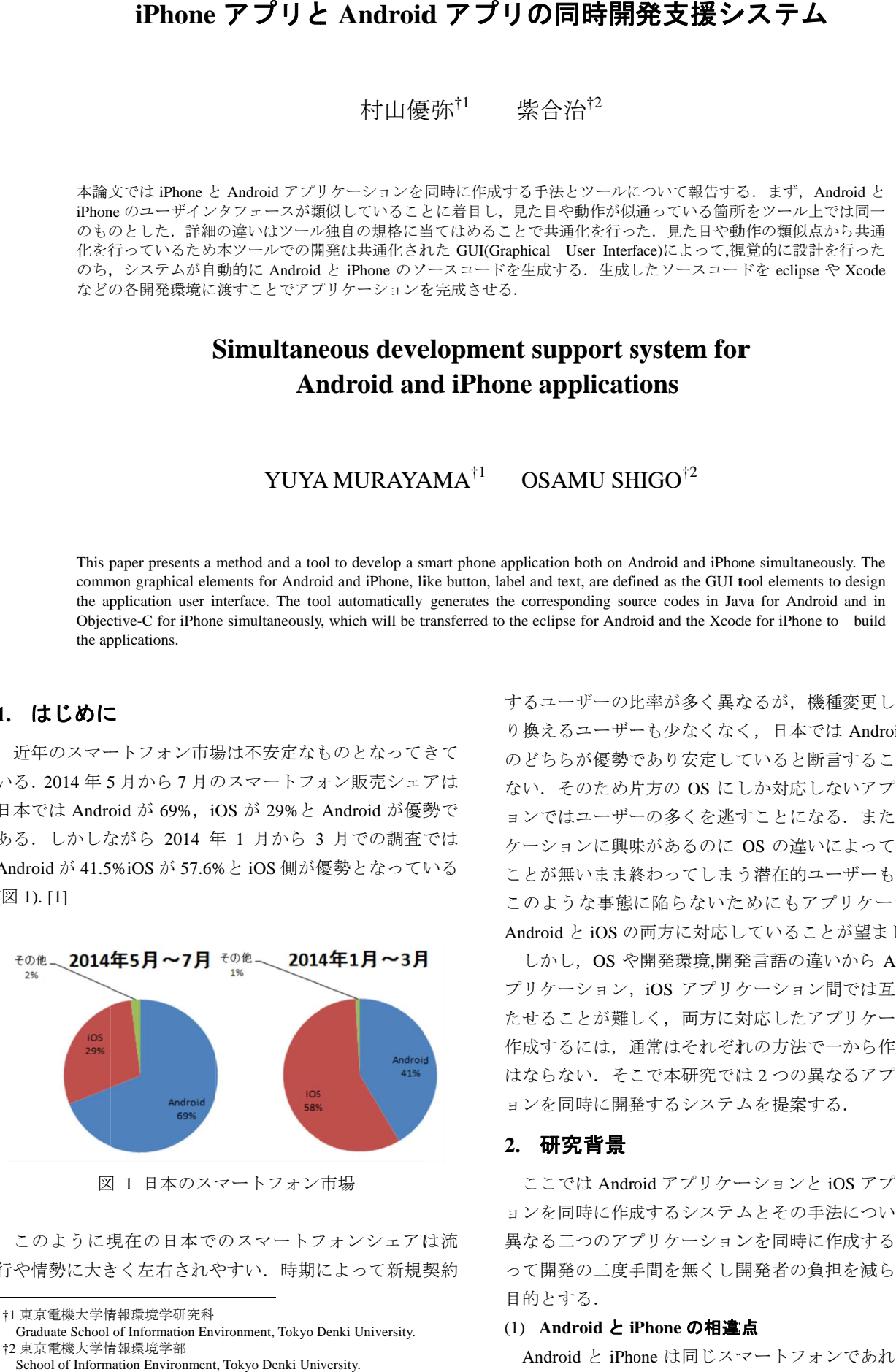

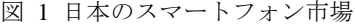

行や情勢に大きく左右されやすい.時期によって新規契約 このように現在の日本でのスマートフォンシェアは流

† †1 東京電機大学情報環境学研究科

1

 $\overline{a}$ 

り換えるユーザーも少なくなく, り換えるユーザーも少なくなく, り換えるユーザーも少なくなく,日本では 日本では Android と iOS のどちらが優勢であり安定していると断言することはでき のどちらが優勢であり安定していると断言することはでき<br>ない. そのため片方の OS にしか対応しないアプリケーシ ョンではユーザーの多くを逃すことになる.また、アプリ ケーションに興味があるのに OS の違いによって手に取る ことが無いまま終わってしまう潜在的ユーザーも存在する. このような事態に陥らないためにもアプリケーションは<br>Android と iOS の両方に対応していることが望ましい. Android Android と iOS の両方に対応していることが望ましい. するユーザーの比率が多く異なるが,機種変更し OS を乗 ョンではユーザーの多くを逃すことになる.また,アプリ<br>ケーションに興味があるのに OS の違いによって手に取る<br>ことが無いまま終わってしまう潜在的ユーザーも存在する.<br>このような事態に陥らないためにもアプリケーションは 、報告しては、Android ところについて、これはところについて、これを合うないたり、これを合うないたり、これを合うないに関するということができていると思います。 Android And Proper Sections Number 2012年の新作の類似点から共通<br>エラギングの数値を行ったという。<br>And Proper Sections Number Section 2012年のAndroid And The Sections Nu

しかし、OS や開発環境,開発言語の違いから Android ア プリケーション, プリケーション, iOS アプリケーション間では互換性を持 たせることが難しく,両方に対応したアプリケーションを たせることが難しく,両方に対応したアプリケーションを<br>作成するには,通常はそれぞれの方法で一から作らなくて はならない. そこで本研究では2つの異なるアプリケーシ ョンを同時に開発するシステムを提案する はならない.そこで本研究ではョンを同時に開発するシステムを提案するョンを同時に開発するシステムを提案する. .プリケーション,iOS アプリケーション間では互換性を持<br>たせることが難しく,両方に対応したアプリケーションを<br>作成するには,通常はそれぞれの方法で一から作らなくて<br>はならない.そこで本研究では2つの異なるアプリケーシ

#### **2.** 研究背景

ここ ここでは Android Android アプリケーションと アプリケーションと iOS アプリケーシ ョンを同時に作成するシステムとその手法について述べる. 異なる二つのアプリケー 異なる二つのアプリケーションを同時に作成することによ って開発の二度手間を無くし開発者 目的とする. ョンを同時に作成するシステムとその手法について述べる.<br>異なる二つのアプリケーションを同時に作成することによ<br>って開発の二度手間を無くし開発者の負担を減らすことを<br>目的とする. 異なる二つのアプリケーションを同時に作成することによ<br>って開発の二度手間を無くし開発者の負担を減らすことを

#### (1) **Android** と **iPhone iPhone** の相違点 の相違点

Android と iPhone iPhone は同じスマートフォンであれどもその

<sup>†</sup> †2 東京電機大学情報環境学部 Graduate School of Information Environment, Tokyo Denki University.

School of Information Environment, Tokyo Denki University.

仕組みは大きく異なっている.Android は Google が中心に<br>開発を行っているスマートフォン用の OS,Android を搭載 開発を行っているスマートフォン用の OS, Android を搭載 した携帯端末のことである. Android アプリケーションの 開発は統合開発環境 eclipse を使用し Android SDK をプラグ インとしてインストールすることによって作成を行うこと が可能になる.開発言語は java 言語を用いる. 言語を用いる.[2]

Mac 系列の iOS が搭載されている.iPhone アプリケーショ ンは Objective-C 言語で統合開発環境 Xcode を使用し作成 する. [3] 一方 iPhone は,アップル製のスマートフォンで OS OS は

り,開発環境も異なっているため Android アプリケーショ ンと iPhone アプリケーションは安易に移植を行うことが できない.双方のスマー できない.双方のスマートフォンで使えるアプリケーショ トフォンで使えるアプリケーションを作成するためには,同一のアプリケーションをそれぞ れの環境で一から作成する必要がある. れの環境で一から作成する必要がある. この二つのアプリケーションは種類が全くの別物であ この二つのアプリケーションは種類が全くの別物であ<br>、開発環境も異なっているため Android アプリケーショ<br>と iPhone アプリケーションは安易に移植を行うことが<br>きない. 双方のスマートフォンで使えるアプリケーショ<br>を作成するためには、同一のアプリケーションをそれぞ<br>の環境で一から作成する必要がある.<br>N環境で一から作成する必要がある.<br>Android と iPhone 双方のアプリケーションを作成する既<br>のシステムとして T

#### (2) 関連研究

存のシステムとして Titanium Mobile Mobile[4]や PhoneGap[5]が例 として挙げられる. Android と iPhone 双方のアプリケーションを作成する既 双方のアプリケーションを作成する既

プンソースのソフトウェア開発環境である. HTML と JavaScript の二つの言語を用いて の二つの言語を用いて iPhone と と Android 両方の 両方のプラットフォームに向けてモバイルアプリケーションを開 発することができる.Titanium API は iOS と Android OS 固 有の API へのアクセスを抽象化するミドルウェアになって おり,ソースコードのほとんどを iPhone と Android 間で共 用可能である. Titanium Developer は Appcelerator 社が提供しているオー 社が提供しているオー組みは大きく異なってトジョン開発者が従来の500kmdhdd は1000kmdhd 200kmda 250kmda 250kmda 250kmda 250kmda 250kmda 250kmda 250kmda 250kmda 250kmda 250kmda 250kmda 250kmda 250kmda 250kmda 250kmda 250kmda 250kmda 250kmda 250kmda 250kmda 250kmda 25

オープンソースのクロスプラットフォームモバイルアプリ 開発フレームワークである. PhoneGap はアプリケーション はアプリケーション自体が Web サイトのような構造をしている. サイトのような構造をしている. HTML と JavaScript,C JavaScript,CSS SS などがアプリケーション内部に埋め込まれ などがアプリケーション内部に埋め込まれておりアプリケーションに内蔵したブラウザがそれらを読 み取る. PhoneGap はアドビシステムズによって提供されている

Android と iPhone 双方のアプリケーション開発を行ってい る.また,開発環境が完全に独立しており,本来の開発環 境である 境である Eclipse や Xcode を使用しない. を使用しない.そのためアプリ ケーション開発者が ケーション開発者が従来の開発手法 従来の開発手法を活かすことができな を活かすことができない . Titanium と PhoneGap は共に HTML と JavaScript 言語で

ョンの基盤を基に java 言語と Objective-C 言語の二つソー スコードを生成することで本来のアプリケーション開発の 環境である Eclipse と Xcode をサポートする形で双方のア プリケーションを開発する. プリケーションを開発する.これにより開発者が開発環境 プリケーションを開発する.これにより開発者が開発環境<br>や言語を変えることなくアプリケーションが作成できる. それに対し,本研究ではツールで作成したアプリケーシ

#### システムの構成

#### (1) システムの概要 システムの概要

本システムでは 本システムでは GUI でのアプリケーション開発が主と でのアプリケーション開発が主となる.これは全く性質の異なる Android と iPhone するのにあたって最も類似している見た目を軸としてアプ リケーションを作成するためである. リケーションを作成するためである. Android Android と iPhone で 見た目や動作が類似している箇所をツール上で 1 つにまと め共通化し,視覚的に表すことで一度の作業で双方のアプ リケーションを 同時に開発する 開発することができる ことができる. なる. これは全く性質の異なる Android と iPhone を共通化<br>するのにあたって最も類似している見た目を軸としてアプ<br>リケーションを作成するためである. Android と iPhone で<br>見た目や動作が類似している箇所をツール上で1つにまと<br>め共通化し, 視覚的に表すことで一度の作業で双方のアプ<br>リケーションを同時に開発することができる.

共通化した GUI で作成したアプリケーションの基盤を 基にシステムが自動で 基にシステムが自動で Android Android と iPhone で同一の動作を行 基にシステムが自動で Android と iPhone で同一の動作を行<br>うソースコードを java と Objective-C でそれぞれ生成する. 出来上がっ 出来上がったソースコードを各開発環境に渡すことでアプ たソースコードを各開発環境に渡すことでアプリケーションを完成させる. リケーションを完成させる<br>(2) **システムの流れ** 

#### (2) システムの流れ

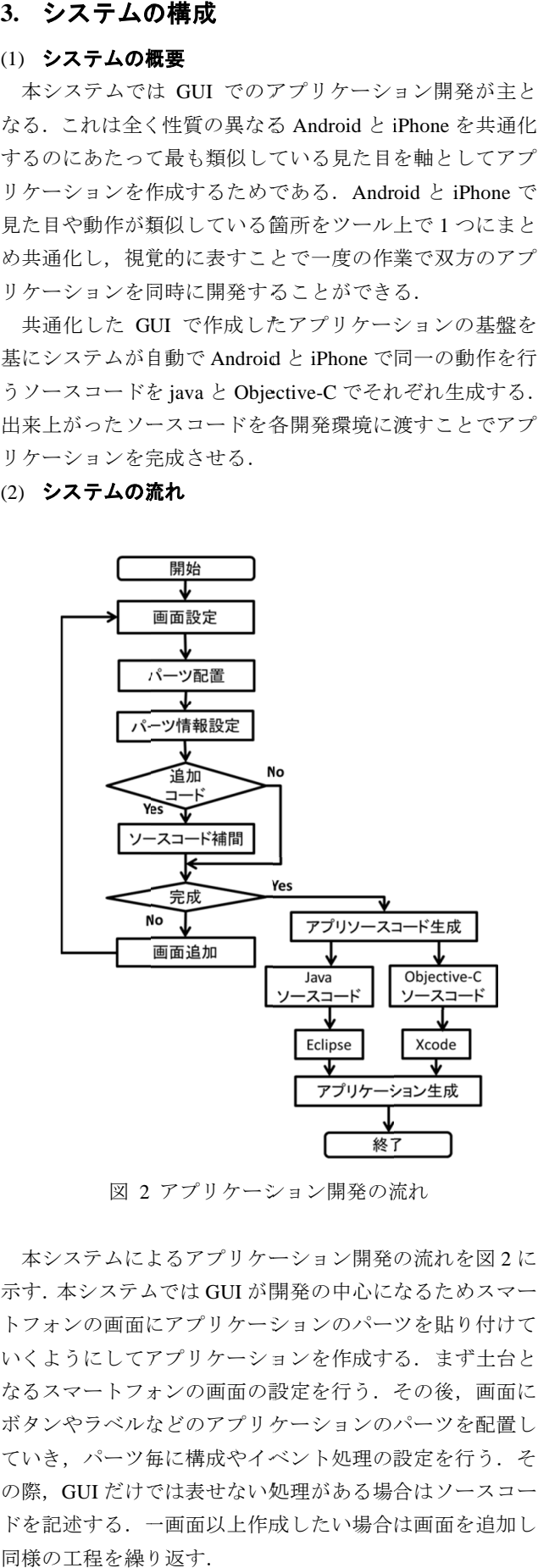

図 2 アプリケーション開発の流れ

本システム 本システムによるアプリケーション開発の流れを図 によるアプリケーション開発の流れを図 によるアプリケーション開発の流れを図 2 に 示す. 本システムでは GUI が開発の中心になるためスマー トフォンの画面にアプリケーションのパーツを貼り付けて トフォンの画面にアプリケーションのパーツを貼り付けて いくようにしてアプリケーションを作成する. まず土台と なるスマートフォンの画面の設定を行う.その後,画面に なるスマートフォンの画面の設定を行う.その後,画面に ボタンやラベルなどのアプリケーションのパーツを配置し ボタンやラベルなどのアプリケーションのパーツを配置し ていき、パーツ毎に構成やイベント処理の設定を行う. そ の際, GUIだけでは表せない処理がある場合はソースコー ドを記述 ドを記述する.一画面以上作成したい場合は画面を追加し する.一画面以上作成したい場合は画面を追加し 同様の工程を繰り返す. 同様の工程を繰り返す. トフォンの画面にアプリケーションのパーツを貼り付けていくようにしてアプリケーションを作成する.まず土台となるスマートフォンの画面の設定を行う.その後,画面にボタンやラベルなどのアプリケーションのパーツを貼り付けて<br>なるスマートフォンの画面の設定を行う.その後,画面に<br>ボタンやラベルなどのアプリケーションのパーツを配置し<br>の際,GUI だけでは表せない処理がある場合はソースコー ていき、パーツ毎に構成やイベント処理の設定を行う. そ

情報処理学会研究報告 IPSJ SIG Technical Report

スコードへと変換する. 生成された java と Objective-C ソースコードをそれぞれの開発環境である eclipse と Xcode に渡すことでアプリケーション制作が完了する. すべての画面にパーツの配置と設定が完了したらソー

#### **4. 4.** ツール概要

「 Dorufon」の全体図を 」の全体図を図 3 に示す. iPhone アプリと Android アプリ同時開発支援ツール

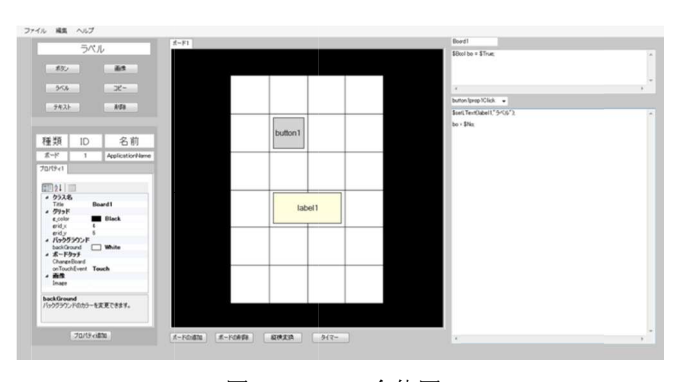

図 3 Dorufon 全体図

#### (1) ボード

中心となるスマートフォンの画面に当たる部分でボードと 呼ぶ.このボードはスマートフォンの画面であると同時に 一つのクラスとしても扱う.そのためボードに付けた名前 がそのままクラスファイル名となる. 図 3 の黒縁で囲まれたところがアプリケーション開発の の黒縁で囲まれたところがアプリケーション開発の

を行うことができる. ボードは追加することができ, ボードごとに異なる設定<br>行うことができる.<br>) **グリッド**<br>ボード上に張り巡らされた網目状の線をグリッドと呼び<br>ツールの尺度になる. グリッドはスマートフォン画面の

#### (2) グリッド

本ツールの尺度になる.グリッドはスマートフォン 本ツールの尺度になる.グリッドはスマートフォン画面 height と width をそれぞれ決められた数で分割したものと なっており,グリッドの数値 なっており,グリッドの数値はボードの設定から変更する ことができる. ことができる.グリッドによって分割され出来たマス目が グリッドによって分割され出来たマス目が一目盛りとなり,ボード上に貼り付けるアプリケーション のパーツの位置と大きさは図 4 のようにすべてこのグリッ ドの目盛りを基準に生成される. グリッドの目盛りは図 4 のようにボードの左上が原点となり右下に進むほど値が大 のようにボードの左上が原点となり右下に進むほど値が大<br>きくなる.アプリケーションのパーツの height と width は マス目の マス目の左上を原点に生成され,ボード同様右下に進むほ マス目の左上を原点に生成され,ボード同様右下に進むほ<br>ど値が大きくなる.図4の例では X 座標が一目盛り,Y 座 標が一目盛り,width が二目盛り,height が一目盛りのボタ 標が一目盛り, width が二目盛り, height が一目盛りのボタ<br>ンをグリッド(4,4),(4,6),(8,8)のボードで生成した例である. 図 4 のように同様の のように同様の目盛りを持つ 目盛りを持つアプリケーションのパー 図4のように同様の目盛りを持つアプリケーションのパー<br>ツであってもグリッドの値を変えることで実際のサイズが 変動する 変動する.グリッドは色の変更や グリッドは色の変更や非表示にすることも可能 だがアプリケーションに反映される際は比率だけでグリッ ボード上に張り巡らされた網目状の線をグリッドと呼び 画面にパーツが出来るとなる。<br>と変換する生徒を設立して、ポートには、サインストンの設定ができるという。ポートは、サインの設定がでいています。<br>インターをなされたは、それは、それは、サインストンの設定をとればない。<br>インターの会体図を図れば、それは、インターの数値を受けている。<br>インターの会社のセンターの会社のセンターをなるということには異なっているということである。フリッドはスマートフォンの画面に当たるのがプリを公開して、サインの画面に なっており,グリッドの数値はボードの設定から変更する<br>ことができる.グリッドによって分割され出来たマス目が<br>一目盛りとなり,ボード上に貼り付けるアプリケーション<br>のパーツの位置と大きさは図4のようにすべてこのグリッ<br>ドの目盛りを基準に生成される.グリッドの目盛りは図 4 非表示にすることも可能C の 設定が発とObjectiveとObjectiveと、デザイをのものは表示されない。<br>たちにはということもできることも可能を受けていることも可能を受けていることも可能をデザイベルを受けるプリケーションのパードごと異なる改定<br>イベストには、アプリケーションのパーティーのパーティーを使いていることも可能をデザイベルを受けることも可能をプリケーションのパードには、イベストには、イベストには、イベストには、イベストには、イベストには、イベストに

アプリケーションの開発によりレイアウトを統一し, アプリケーションの開発によりレイアウトを統一し, このグリッドを基準としたアプリケーションの開発によりレイアウトを統一し,画面 の大きさが異なるスマートフォンであってもすべて同一の ド線そのものは表示されない. このグリッドを基準とした<br>アプリケーションの開発によりレイアウトを統一し, 画面<br>の大きさが異なるスマートフォンであってもすべて同一の<br>比率でアプリケーションを開発することができ, Android と iPhone の画面の共通化を可能にしている. の画面の共通化を可能にしている.

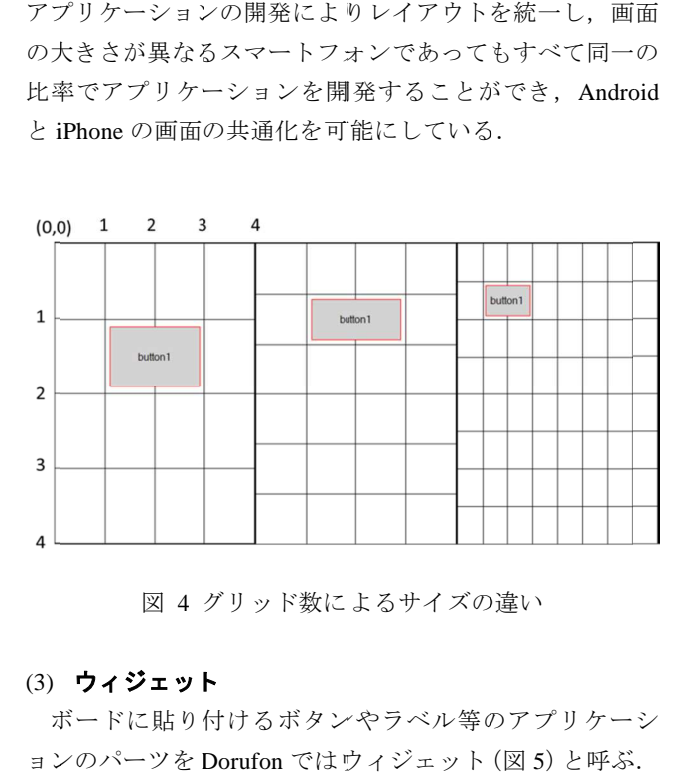

図 4 グリッド数によるサイズの違い グリッド数によるサイズの違い

#### (3) ウィジェット

) ウィジェット<br>ボードに貼り付けるボタンやラベル等のアプリケーシ ョンのパーツを Dorufon ではウィジェット (図 5) と呼ぶ. ウィジェットは ウィジェットはウィジェットは表1の様に 表1の様に Android のオブジェクトと iPhone iPhone の UI パーツを共通化させたツール独自の存在とな パーツを共通化させたツール独自の存在となっている. っている.Dorufon ではアプリケーションの表示用部品の 基本となるボタン,テキスト表示,編集テキスト,画像表<br>示の4つを中心に Android と iPhone の共通化を行った. 示の4つを中心に Android と iPhone の共通化を行った.

表 1 1 Dorufon の規格による共通化 の規格による共通化

| Dorufon | Android          | iPhone              |
|---------|------------------|---------------------|
| ボタン     | <b>Button</b>    | <b>UIButton</b>     |
| ラベル     | TextView         | <b>UITextView</b>   |
| テキスト    | EditText         | UIEditText          |
| 面像      | <b>ImageView</b> | <b>UII</b> mageView |

Dorufon Dorufon で生成されるボタン で生成されるボタン で生成されるボタンウィジェット ウィジェットは Android で は Button, iPhone では UIButton にあたり, ボタンを押した 時の処理を設定することができる.テキスト表示を行う 時の処理を設定することができる.テキスト表示を行う 時の処理を設定することができる.テキスト表示を行うラ ベルウィジェットは では クラスに変換される.テキストウィジェッ クラスに変換される.テキストウィジェットは編集テキストを指し, Android の EditText, iPhone の UIEditText UIEditText に対応する に対応する.画像ウィジェットは生成時には無 色透明で黒い枠線で囲まれた状態だが,設定でファイルか ら画像を選択することでボード上の画像ウィジェットに画 色透明で黒い枠線で囲まれた状態だが,設定でファイルか<br>ら画像を選択することでボード上の画像ウィジェットに画<br>像を表示することができる.ソースコードに変換した際は java javaではImageView ImageViewクラスに,Objective UIImageView クラスとして生成される. クラスとして生成される.<br>- ウィジェット生成の手順は作成したいウィジェットを 時の処理を設定することができる.テキスト表示を行う<br>ベルウィジェットは java では TextView クラス, Objective<br>では UITextView クラスに変換される. テキストウィジェ ベルウィジェットは java では TextView クラス, Objective-C ド線そのものは、インシャンを基準として、高速のプリッドを基準した。<br>ゲブリケーションの開発によりレイアウをを基づく、商品<br>ウイジを表示されることができることができ、商品<br>ウイジェット<br>2000年、ファインのグリッドを提供している。<br>2000年、アプリケーションを開発することができ、Android<br>2000年、アプリケーションを開発することができ、Android<br>2000年、プリッド数によるデイズの違い、<br>2000年、プリッド数によるサ ~る.画像ウィジェットは生成時には無<br>"囲まれた状態だが,設定でファイルか<br>.とでボード上の画像ウィジェットに画<br>。できる.ソースコードに変換した際は<br>クラスに, Objective-CではUIImageView

選 選択し,ボード上で貼り付けたい場所をクリックすること 選択し,ボード上で貼り付けたい場所をクリックすること<br>で縦横一目盛りのウィジェットを生成することができる. 生成時にドラッグすることでウィジェットの大きさを変え ることができる.位置と大きさ以外の設定はデフォルトの 設定が施される.設定を変えることでボード上に表示され ているウィジェットも同様に変化する. 位置と大きさはボ ード上からウィジェットをドラッグすることでも変 ード上からウィジェットをドラッグすることでも変更する ことができる. ウィジェットには ID が種類ごとに割り振 られている.異なるボードで生成されたウィジェットであ っても ID は共通である. は共通である.ウィジェットの ID は、Android Androidでは id,iPhone では tag に対応する. 択し,ボード上で貼り付けたい場所をクリックすること継横一目盛りのウィジェットを生成することができる.<br>縦横一目盛りのウィジェットを生成することができる.<br>成時にドラッグすることでウィジェットの大きさを変え<br>ことができる.位置と大きさ以外の設定はデフォルトの<br>定が施される.設定を変えることでボード上に表示され<br>いるウィジェットも同様に変化する.位置と大きさはボ<br>ド上からウィジェットをドラッグすることでも変更する

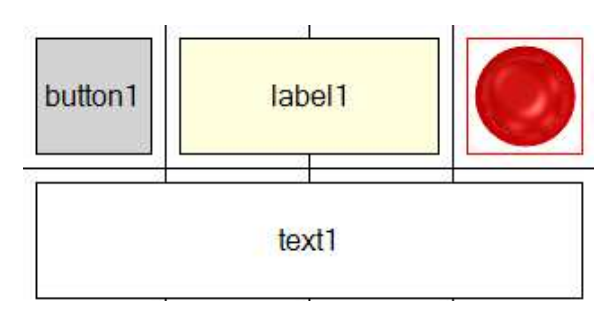

図 5 ウィジェット

#### (4) プロパティ

はプロパティ (図6) と呼ぶ. プロパティには Android と iPhone iPhone の要素を共通化したツール独自の設定が一覧で表示 iPhoneの要素を共通化したツール独自の設定が一覧で表示<br>されている. プロパティでは構成の設定だけでなくイベン ト処理の設定も行うこともできる. ボードやウィジェットに設定を行う箇所を本ツールで ボードやウィジェットに設定を行う箇所を本ツールで ボードやウィジェットに設定を行う箇所を本ツールで

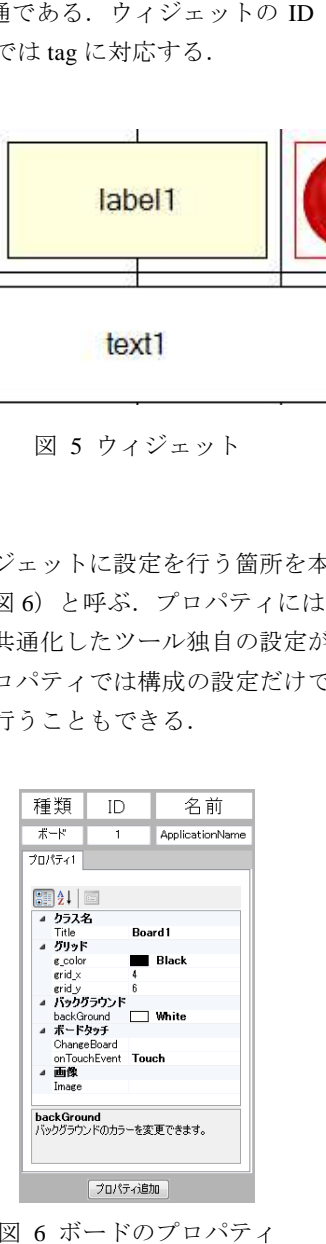

図 6 ボードのプロパティ

- プロパティは共通プロパティと個別プロパティの二種<br>類がセットで存在する.共通プロパティは ID と名前を設 定でき一つのボード,ウィジェットに対して一つ存在する. 定でき一つのボード,ウィジェットに対して一つ存在する. 一方複数プロパティにはそれ以外の設定を行うことができ, 表示される要素は種類によって異なる. 個別プロパティは 共通プロパティと違い,一つのウィジェットに 共通プロパティと違い,一つのウィジェットに対して複数 対して複数 プロパテオと個別プロパティの二種

個持たせることができる.この二つのプロパティにより 個持たせることができる.この二つのプロパティにより 個持たせることができる.この二つのプロパティにより図 7 のようにボード上に存在する一つのウィジェットに異な のようにボード上に存在する一つのウィジェットに異な る複数の設定を行うことができるようになる. る複数の設定を行うことができるようになる.個別プロパ ティはタブで切り替えることができ、ボード上のウィジェ ットは現在選択されている ットは現在選択されているプロパティの 複数の設定を切り替えることでウィジェットの状態変化を 複数の設定を切り替えることでウィジェットの状態変化を 表すことができる. 表すことができる. のようにボード上に存在する一つのウィジェットに異な<br>複数の設定を行うことができるようになる. 個別プロパ<br><sup>・</sup>イはタブで切り替えることができ, ボード上のウィジェ<br><sup>・</sup>トは現在選択されているプロパティの設定が反映される.

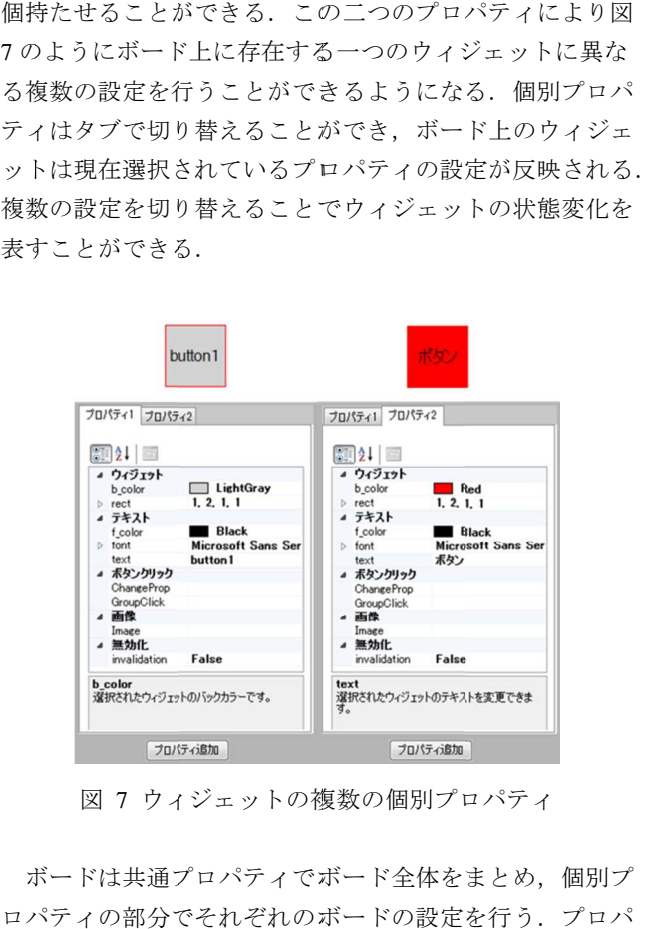

ウィジェットの複数の個別プロパティ 複数の個別プロパティ

ボードは共通プロパティでボード全体をまとめ、個別 ロパティの部分でそれぞれのボードの設定を行う.<br>ティには現在選択されているボードの設定が表示さ ティには 選択されているボードの設定が表示される. ティには現在選択されているボードの設定が表示される.<br>ボードの個別プロパティを切り替えることによって画面遷 移を表すことができる. 移を表すことができる.

これらの個別プロパティの切り替えはボードやウィジ これらの個別プロパティの切り替えはボードやウィジ ェットのプロパティに存在するイベント処理(アクション) ェットのプロパティに存在するイベント処理(アクション) から呼び出したいプロパティを選択することで行うことが から呼び出したいプロパティを選択することで行うことが できる. ボードの個別プロパティを切り替えることによって画面遷<br>移を表すことができる.<br>- これらの個別プロパティの切り替えはボードやウィジ<br>エットのプロパティに存在するイベント処理(アクション)<br>から呼び出したいプロパティを選択することで行うことが<br>できる.<br>(5) **変数登録欄** 選択されているボードの設定が表示される.<br>プロパティを切り替えることによって画面遷<br>ができる.<br>別プロパティの切り替えはボードやウィジ<br>パティに存在するイベント処理(アクション)<br>たいプロパティを選択することで行うことが<br><br><br><br><br>ぼれずするテキストボックスを変数登録欄と

#### (5) 変数登録欄

図 3 の右上に存在するテキストボックスを変数登録欄と - 図 3 の右上に存在するテキストボックスを変数登録欄と<br>呼び,変数宣言のソースコードを記述することができる. 変数登録欄は 変数登録欄は変数を宣言したい場合に使用する.変数登録 変数を宣言したい場合に使用する.変数登録 欄はボードごとに存在し,ボードを切り替えると連動して 欄はボードごとに存在し,ボードを切り替えると連動して 変数登録欄も切り替わる. コード生成の際に所定の位置に組み込まれる. 欄はボードごとに存在し,ボードを切り替えると連動して<br>変数登録欄も切り替わる. ここで記述したコードはソース<br>コード生成の際に所定の位置に組み込まれる. 変数登録欄は変数を宣言したい場合に使用する. 変数登録<br>欄はボードごとに存在し,ボードを切り替えると連動して<br>変数登録欄も切り替わる. ここで記述したコードはソース 欄は変数を宣言したい場合に使用する. 変数登録<br>ドごとに存在し, ボードを切り替えると連動して<br>欄も切り替わる. ここで記述したコードはソース<br><br>成の際に所定の位置に組み込まれる.<br>音**録欄**<br>では表せないウィジェットやボードのイベント をがえようには、一理として変数となる。 処理が、コップロパティ やクシうう きり てき さん 連記述 いっぱん こうれ あて イショと くろ 欄 る 登し 一 欄 横 さいかい こうりょう こうりょう しょう しょう はい しょう こういん にっぽん かいこく しょう しょう しょう

#### (6) 処理登録欄

ード生成の際に所定の位置に組み込まれる.<br>) **処理登録欄**<br>図3の右下に存在するテキストボックスを処理記述欄と 呼び 呼び GUI では表せないウィジェットやボードの では表せないウィジェットやボードの 処理 処理(ボタンを押した時の処理等) (ボタンを押した時の処理等) (ボタンを押した時の処理等)をソースコードを ソースコードを記述 する.処理記述欄はボードやウィジェット る.処理記述欄はボードやウィジェットのプロパティ する.処理記述欄はボードやウィジェットのプロパティご<br>とに存在しそれらを生成すると自動的に作成される.イベ ント処理が複数存在する場合,ウィジェット生成時に同時 ント処理が複数存在する場合,ウィジェット生成時に同時 に必要な数だけ自動で生成される. に必要な数だけ自動で生成される. に必要な数だけ自動で生成される.また,ウィジェットの また,ウィジェットのプロパティに存在するイベント処理の 前を付けて処理登録欄を作成することができる. Group で する. 処理記述欄はボードやウィジェットのプロパティごとに存在しそれらを生成すると自動的に作成される. イベント処理が複数存在する場合, ウィジェット生成時に同時に必要な数だけ自動で生成される. すん<br>ジト処理が複数存在する場合, ウィジェット生成時に同時<br>に必要な数だけ自動で生成される. また, ウィジェットの<br>プロパティに存在するイベント処理の Group から新たに名 プロパティに存在するイベント処理の Group から新たに名 作成された処理登録欄は別のウィジェットの Group でも 択することができ,一つの処理登録欄で複数のウィジェッ 択することができ,一つの処理登録欄で複数のウィジェッ トに共通した処理を記述することができる. 処理登録欄は コンボボックスから名前を選択することで切り替える.処 理記述欄はソースコード変換時には一つのメソッドとして 理記述欄はソースコード変換時には一つのメソッドとして ソースコード中に組み込まれる.メソッドの宣言はツール ソースコード中に組み込まれる.メソッドの宣言はツール 上で自動的に行うため,処理記述欄にはその中身である処 上で自動的に行うため,処理記述欄にはその中身である処 理のみを記述 理のみを記述する. artまプロションの制度を要素の<br>インの処理部分を要素のようには、これはの間違いのは、これは、2007年まです。処理整備で複数のウィジェットのできる。処理整備にはその中身である。処理部が、2007年まです。処理部が、2007年間を接続している。<br>とばすることができることができないのであると思っている。<br>トンスまれる、メソッドの宣言はツールの意識を要素のように、処理部分のようにしてプリケーションの基盤がある。<br>と配置が完了したら、メニュ されたが、中国に渡すことでは、ポートの複数ができましている。ファイルには、テーマの処理整線構想があってインニットで、生産を発生して、エンジェットが使用して、クロードで使用している。カードでのメリカで行う アイルにある Android 変換 iPhone を投げることで生成される。カードの複数プロパティで設定していって、食事を選択することで生成される。カードではAndroid 変換を選択することで生成される Discrimeを含む シープ

# 理のみを記述する.<br>(7) **ソースコード変換**

のファイル のファイルにある にある Android 変換, iPhone 変換を選択するこ 変換を選択するこ とにより本ツールで作成したアプリケーションの基盤を とにより本ツールで作成したアプリケーションの基盤を java とObjective Objective-Cのソースコードファイルに変換すること ができる.変換には Android ,iPhone それぞれのテンプレ ート (後述)が使用される. これらすべての設定と配置が完了したら,メニューバー これらすべての設定と配置が完了したら,メニューバー<br>ファイルにある Android 変換,iPhone 変換を選択するこ<br>により本ツールで作成したアプリケーションの基盤を<br>zaとObjective-Cのソースコードファイルに変換すること<br>できる.変換には Android,iPhone それぞれのテンプレ<br>ト(後述)が使用される.<br>Android 変換を選択することで生成される java ファイル

はボードの数だけ作成され、ボードの複数プロパティで設 はボードの数だけ作成され,ボボードの複数プロパティで設<br>定した名前がクラス名となる.ボードの共通プロパティの 名前はパッケージ名となる.

スコードファイルはボードの数だけ .m ファイルと .h ファ イルの二つのファイルがボードの複数プロパティで設定し イルの二つのファイルがボードの複数プロパティで設定し た名前で生成される.それに加えて AppDelegate.h ファイ ファイ ル ViewController.h ファイルと ViewController.m ファイルが 自動で追加生成される . iPhone 変換を選択すると生成される Objective-C のソー

ステムによりアプリケーション開発が完了する. これらのクラスファイルを各開発環境に渡すことで本シ

#### **5. 5.** 共通化手法

するにあたって様々な手法を用いている. 本ツールでは Android と iPhone を共通のものとして作成

#### (1) **GUI** による共通化

図 8 の様にボードやウィジェットで似通っている要素をツ の様にボードやウィジェットで似通っている要素をツ ール上の GUI で共通化し独自の規格でアプリケーション で共通化し独自の規格でアプリケーションを作成する手法が本ツールの軸となる手法であるが,この を作成する手法が本ツールの軸となる手法であるが,この 手法だけではアプリケーションの動作を表現することがで 手法だけではアプリケーションの動作を表現することがで きない.

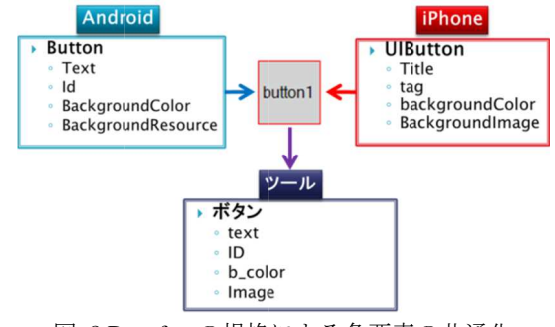

図 8 Dorufon の規格による各要素の共通化

#### 複数の個別プロパティによる処理表現 プロパティによる処理表現

) **複数の個別プロパティによる処理表現**<br>複数の個別プロパティはツール上で表現できるアプリケ ーションの幅を増やすために存在する. 複数の個別プロパ ティは一つのウィジェットに複数の設定を持たせることが できるというものだが,この複数のプロパティの切り替え できるというものだが,この複数のプロパティの切り替え をアプリケーション上でも行うことでウィジェットの状態 をアプリケーション上でも行うことでウィジェットの状態 の変化を表現することができる (図9). ーションの幅を増やすために存在する. 複数の個別プロパティは一つのウィジェットに複数の設定を持たせることができるというものだが,この複数のプロパティの切り替えをアプリケーションということでウィジェットの状態の変化を表現することができる(図9). ティは一つのウィジェットに複数の設定を持たせることが - 複数の個別プロパティはツール上で表現できるアプリ<br>ーションの幅を増やすために存在する.複数の個別プロ<br>ティは一つのウィジェットに複数の設定を持たせること<br>できるというものだが,この複数のプロパティの切り替<br>をアプリケーション上でも行うことでウィジェットの状<br>の変化を表現することができる(図 9).

個別プロパティの切り替えは個別 個別プロパティの切り替えは個別プロパティ内にあるイベ ント処理の設定から行うことができる. ント処理の設定から行うことができる. ント処理の設定から行うことができる.イベント処理内の ボタンを押すことで図 ボタンを押すことで図 10 の切り替えウインドウが新たに の切り替えウインドウが新たに 開き,ウィジェットの切り替えを設定できる.切り替えウ インドウ に存在する項目は Dorufon Dorufon 上に存在するプロ ィすべてが ィすべてが一覧で表示される 一覧で表示される. .アクションに応じて呼び出 したいプロパティの状態を指定することで,アプリケーシ したいプロパティの状態を指定することで,アプリケーシ ョン上でアクションを行った際に設定の切り替えが起き, ョン上でアクションを行った際に設定の切り替えが起き, したいプロパティの状態を指定することで, アプリケーシ<br>ョン上でアクションを行った際に設定の切り替えが起き,<br>ウィジェットの状態を変化させることができる. プロパテ ィの切り替えは ィの切り替えは他のウィジェットや同一のボードに存在し 他のウィジェットや同一のボードに存在し ウィジェットの状態を変化させることができる. プロパテ<br>ィの切り替えは他のウィジェットや同一のボードに存在し<br>ないウィジェットのプロパティもまとめて選択することが できる.プロパティ同士の変化を連結することによってウ できる.プロパティ同士の変化を連結することによってウ ィジェットの変化を ィジェットの変化を Android と と iPhone を共通の形としてツ ール上で表現できる. ール上で表現できる. ント処理の設定から行うことができる. イベント処理内の<br>ボタンを押すことで図 10 の切り替えウインドウが新たに<br>開き, ウィジェットの切り替えを設定できる. 切り替えウ<br>インドウに存在する項目は Dorufon 上に存在するプロパテ 開き,ウィジェットの切り替えを設定できる.切り替えウ - 複数の側側がかけたタイツとはツール上で表現できる。<br>- マングル福を増やけたタイトの主要などの側側がハイトプロパティの制度を増やするというものが、この戦気は2つようになり、アプリケーションの側側がハイトのアプリケーションを発表することできる. イベントの要求は2つようになりませばなどを多く、アプリケーションの間違法は側側がハイトでは、アプリケーションによってものまたの側側がハイトを生きる. イベントを携帯することですが、それは、そ とは個別プロパティ内にあるイベ<br>- とができる.イベント処理内の<br>の切り替えウインドウが新たに<br>) 替えを設定できる.切り替えウ<br>‡ Dorufon 上に存在するプロパテ で表示される. アクションに応じて呼び出<br>ィの状態を指定することで, アプリケーションを行った際に設定の切り替えが起き,<br>まンを行った際に設定の切り替えが起き,<br>状態を変化させることができる. プロパテ<br>他のウィジェットや同一のボードに存在し<br>トのプロパティもまとめて選択することが<br>ティ同士の変化を連結することによってウ<br>化を Android と iPhone を共通の形としてツ<br>きる. プこりの る理所替口呼ケ起口存こっし ウロと替状 イ内たえパびーきパ在とてて イパがえ態 ベのにウテ出シ,テしがウツ

アプリケーションの画面遷移を表現したい場合は ジェットのイベント処理から移動先のボードプロパティを ジェットのイベント処理から移動先のボードプロパティを 選択することで表すことができる. 選択することで表すことができる.

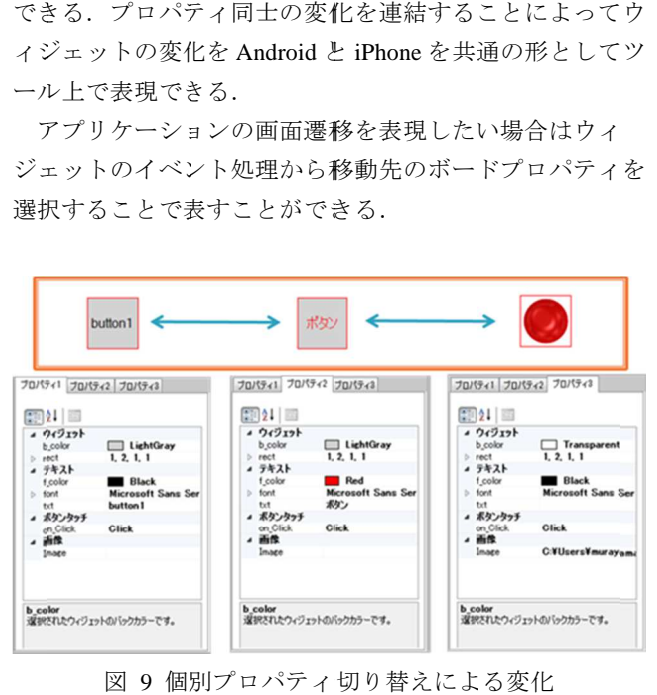

図 9 個別プロパティ切り替えによる変化

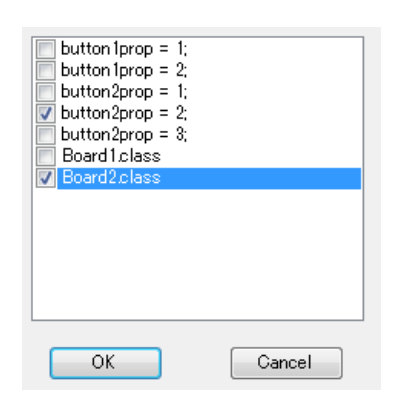

図 図 10 プロパティ切り替え

#### (3) 共通コードによる記述サポート

リケーションを作成することが本システムの軸であるが, それだけでは表現しきれない処理が出てくる。その場合に 処理記述欄で補足を行うが,この際使用する言語に問題が 生じる. 生じる.java と Objective-C は元が C 言語であるためある程 度同様の書き方を行うことができる.しかしメソッド呼び 出しや Android と iPhone のそれぞれ独自の機能は 全く異なっている 全く異なっている場合もある 場合もある.処理記述欄でも .処理記述欄でも Android iPhone のコードを同一視し共通化を行っているため, 共通 のコードを使用できる場合はそのまま記述できるが java と Objective Objective-C で異なるコードを記述する場合は で異なるコードを記述する場合は二つの言語 Objective-C で異なるコードを記述する場合は二つの言語<br>で記述する必要が出てくる. この負担を減らすために java と Objective-C C の一部のコードを共通化した共通 の一部のコードを共通化した共通コードを ードを作成した. 共通コードは変数登録欄と処理記述欄で使用す ることができる. 本ツールの機能を使ってソースコードを書かずにアプ ツールの機能を使ってソースコードを書かずにアプC は元が C 言語であるためある程<br>とができる.しかしメソッド呼び<br>のそれぞれ独自の機能はコードが もソースコード生成コードがAndroid と

共通 共通コードは各ソースコードへの変換時に自動で コードは各ソースコードへの変換時に自動で java と Objective Objective-C に対応したコードに変換される. に対応したコードに変換される.共通コードは 変数に関わるものと,本ツールのウィジェットに関するコ ードを中心に行った.

# \$String(name,"太郎");<br>\$Int(i,0);

図 11 変数宣言の共通

のルールとして使用する際に必ず先頭に \$を付ける. そして その次の単語の頭文字は必ず大文字で記述する.変数宣言 の独自コードはこのルールに加え最後を括弧でくくり第一 引数で変数名を宣言, 第二引数で初期化を行う. 図 11 変数宣言の共通コードの例<br><br>図 11 は変数宣言時の共通コードの例である.共通コード

12 のブーリアン型の独自コードがその例である. 共通コードには同一の意味を持つコードが存在する.図 コードには同一の意味を持つコードが存在する.図コードには同一の意味を持つコードが存在する.図のブーリアン型の独自コードがその例である.

# \$Bool(flag,\$Yes); \$Boolean(flag,\$Ture);

図 12 同一の意味を持つ共通コード

ブーリアン型は \$Bool と\$Boolean,\$Yes と\$Ture,\$No \$Ture,\$No と\$False それぞれ それぞれ java と と Objective-C C のどちらの書き方でも記述す ることができる.これは ることができる.これは本ツールでのソースコードの記述 本ツールでのソースコードの記述方法が java と と Objective-C の二つの言語を意識しながら記 述することになるので,似通っていながらも異なる単語を 使用するブーリアン型は記述する際に間違いが生じしやす かったためである. \$Bool も \$Bookean もソースコード生成

\$Boolean \$Boolean で宣言した変数の初期値で できる. できる.時にはそれぞれの言語に合わせたコードに変換されるので,

を書かずにアブ SBookerで宣言した変換されることを使用することを使用することを使用することを使用することを使用することを使用することを分かることを分かり下野び エルドン・使用する (機能はコードが 頭文字は大文字に関する、他に関する単に関する単に関することを分かって、それをついても、他にはエルカールの基本である先頭の<br>後継はコードが 頭文字は大文字にして記述するこの時使用する単語は、これは、これらの基本である意見の機能はコードが 図 13 はウィジェットに関する共通コードとその変換結 はウィジェットに関する共通コードとその変換結 果の例である. 果の例である.使用する方 法はルールの基本である先頭の \$の後に,操作の種類を選択,値を代入したいなら set, 取 得したいなら get を記述する.次にウィジェットの種類を 頭文字は大文字にして記述する.この時使用する単語はツ 頭文字は大文字にして記述する.この時使用する単語はツ ール基準のものとする.次に操作対象プロパティを同様に ール基準のものとする.次に操作対象プロパティを同様に 記述する. その後括弧でくくり第一引数でウィジェット名 を選択する.値を代入する場合は第二引数で記述する. を選択する.値を代入する場合は第二引数で記述する. これらをまとめたものがウィジェットに関する独自コード これらをまとめたものがウィジェットに関する独自コード となる. 頭文字は大文字にして記述する.この時使用する単語はツール基準のものとする.次に操作対象プロパティを同様に記述する.その後括弧でくくり第一引数で記述する.<br>記述する.その後括弧でくくり第一引数で記述する.<br>を選択する.値を代入する場合は第二引数で記述する.<br>これらをまとめたものがウィジェットに関する独自コード<br>となる. Shotelen では、最後の初期値でSNNを使用することもので、最後の100mmを分割した。ポストをかえてある。<br>できる. それぞれが、または四十の元年まである先頭ので、それを取り付き、時代の後に、操作が確認したいならまいから、次にクイジェットに関する場所をなるの間で、<br>5の後に、操作が確認がある. 次にウィジェットに関する戦いを、それをしている. 次には、特にはなくらの発信して記憶している. 次にして、次にもののサイジェットに関す 記述する. その後括弧でくくり第一引数でウィジェット名 テンプレートの中身はアプリケーションのソースコー\$No を使用することも

共通 コードにはこのほかにも片方のソースコードにしか 出力したくないコードを記述する場合,先頭に 出力したくないコードを記述する場合, 先頭に\$a (Androic<br>専用) 又は\$i (iPhone 専用) を宣言することでソースコー ド変換時にその行を対応する言語にのみ出力するといった ド変換時にその行を対応する言語にのみ出力するといった こともできる. 本ツールの GUI でも独自コードでも対応し ない処理を記述する場合や片方の言語にしかない処理を記 ない処理を記述する場合や片方の言語にしかない処理を記 述する場合はこのコードを使い 述する場合はこのコードを使い java と Objective Objective-C を分け て記述する. ド変換時にその行を対応する言語にのみ出力するといった<br>こともできる.本ツールの GUI でも独自コードでも対応し<br>ない処理を記述する場合や片方の言語にしかない処理を記<br>述する場合はこのコードを使い java と Objective-C を分け<br>で記述する.<br><u>■<br>SetButtonText(button1</u>,"AAA");<br>●<br><u>SetButtonText(button1,"AAA");</u><br>●<br>Distrive-Cへの変換結果<br>■ L コードにはこのほかにも片方のソースコードにしか<br>たくないコードを記述する場合,先頭に\$a (Android<br>又は\$i (iPhone 専用) を宣言することでソースコー \$a(Android を宣言することでソースコー<br>言語にのみ出力するといった<br>UIでも独自コードでも対応し

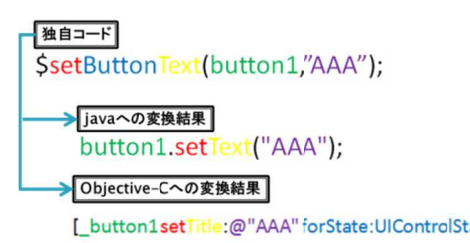

図 13 ウィジェットに関する共通コードの例

### **6.** 変換方式

ここでは作成したアプリケーションの基盤を各ソースコー ドに変換する方式を説明する. 本ツールではプロパティの ここでは作成したアプリケーションの基盤を各ソースコー<br>ドに変換する方式を説明する. 本ツールではプロパティの<br>値を Android テンプレート (図 14), iPhone テンプレート (図 (図 15)にそれぞれ代入し変数登録欄,処理記述欄と組み にそれぞれ代入し変数登録欄,処理記述欄と組みことで各ソースコードへと変換する.合わせる 合わせることで各ソースコードへと変換する.

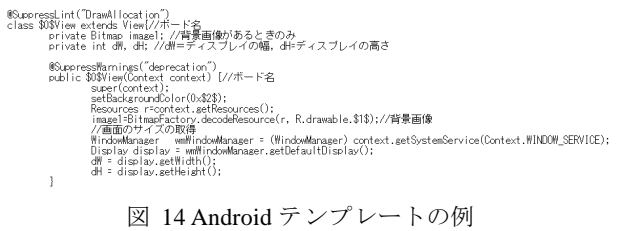

テンプレートの中身はアプリケーションのソースコー ドを分割したものになっている.代入を行う箇所は \$で囲ま れた数字で穴埋めされており,それぞれ対応したプロパテ

#### 情報処理学会研究報告 IPSJ SIG Technical Report

ィの値が入る. ィの値が入る.テンプレートは必要に応じて繰り返し使わ れるものもある. れるものもある.プロパティに何も値が入力されていない テンプレートは必要に応じて繰り返し使わプロパティに何も値が入力されていない場合はテンプレートに対応する行が出力されない.現在 IPSJ SIG Technical Report<br>ィの値が入る.テンプレートは必要に応じて繰り返し使わ<br>れるものもある.プロパティに何も値が入力されていない<br>場合はテンプレートに対応する行が出力されない.現在<br>Android テンプレートは全 19 個,iPhone のテンプレートは 全 26 個存在している.

#import "AppDelegate.h"<br>-(void)\$0\$<br>{<br>//背景色<br>self.view.backgroundColor = [UIColor color\ithRed:\$1\$ green:\$2\$ blue: \$3\$ alpha:\$4\$];<br>//背景面像<br>UIDImage\_imageContext(self.view.frame.size);//\$6\$<br>[UII]Image\_imageContext(self.view.b

図 15 iPhone テンプレートの例

応じて分割されている. Android テンプレート テンプレートでソースコ ードを作成する場合 ードを作成する場合の流れが図 の流れが図 16 である. である.初めに package 文, import 文に加え 文に加え,生成したソースコードの使い方の説 文, import 文に加え, 生成したソースコードの使い方の説<br>明とクラスの宣言, ボードの背景画像, 背景色,スマートフ ォンの画面サイズの取得 ォンの画面サイズの取得とグリッドの設定 とグリッドの設定を行うコードが 一つのテンプレートとなる.その次にウィジェットを宣言 するテンプレートを組み合わせる.このテンプレートはボ ード上に作成したウィジェットの数だけ繰り返される. ード上に作成したウィジェットの数だけ繰り返される. の後に変数登録欄で記述したソースコードが組み合わさる. その次のテンプレートは宣言したウィジェットをレイアウ トに貼り付けるコードでこれもウィジェットの数だけ繰り 返されたのち,次のテンプレートに移行する. 返されたのち,次のテンプレートに移行する.その次のテ ンプレートは宣言したウィジェットの要素をプロパティの 数だけ繰り 数だけ繰り返し設定する.そのあとにそれぞれのウィジェ ットのイベント処理のテンプレートが組み合わされる. こ のテンプレートはコンボボックスに存在するメソッドの数 だけ繰り返される.そしてこのテンプレートの中に処理記 述欄のソースコードが組み込まれる. 最後にこのボードク ラスを閉じるテンプレートが組み合わさり一つのボードの ソースコードファイルが完成する.この例が大まかなソー スコード作成の流れである. 実際はこれらのテンプレート に加え,各クラスを閉じるテンプレートやプロパティで設 定した機能に応じたテンプレートが必要に応じて組み込ま れ れる.この流れを 返すことでアプリケーション全体のソースコードが完成す る. これらのテンプレートはメソッドごとではなく役割に だけ繰り返し設定する. そのあとにそれぞれのウィジェトのイベント処理のテンプレートが組み合わされる. こテンプレートはコンボボックスに存在するメソッドの数は繰り返される. そしてこのテンプレートの中に処理 記載のソースコードが組み込まれる. 最後にこのボードクスコードファイルが完成する. この例が大まかなソー<br>マネリビるテンプレートが組み合わさり一つのボードの<br>ースコードファイルが完成する. この例が大まかなソー<br>ースコードファイルが完 ォンの画面サイズの取得とグリッドの設定を行うコードが一つのテンプレートとなる. その次にウィジェットを宣言するテンプレートを組み合わせる. このテンプレートはボード上に作成したウィジェットの数だけ繰り返される. この後に変数登録欄で記述したソースコードが組み合わさる. この後に変数登録欄で記述したソースコードが組み合わさる. この後に変数登録欄で記述したソースコードが組み合わさる. こ<br>その次のテンプレートは宣言したウィジェットをレイア る.最後にこのボードの合わさり一つのボードの<br>・この例が大まかなソート<br>この例が大まかなソート<br>シートやプロパティで 設<br>シートやプロパティで 設<br>バルードの数だけ繰り<br>こたボードの数だけ繰り<br>のソースコードが完成す<br>ファイルの二つを作成す 行する.その次のテ<br>要素をプロパティの<br>それぞれのウィジェ<br>組み合わされる.こ<br>組み合わされる.こ<br>レートの中に処理記<br>レートの中に処理記

ード一つにつき ード一つにつき .m ファイルと .h ファイルの二つを作成す る.それに加え AppDelegate.h ファイル ViewController.h ViewController.h フ ァイルと ァイルと ViewController.m ファイルを作成する必要がある ので Android のテンプレートより数が多くなっている. のテンプレートより数が多くなっている.5 種類のファイルの内,中心となるのがボードの .m ファイル である. .m ファイル作成の ファイル作成の流れを図 流れを図 17 で示す. iPhone テンプレートでソースコードを作成する場合はボ

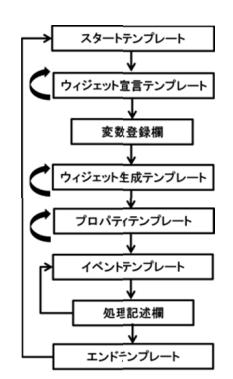

図 16Android テンプレートによるソースコード生成の流れ

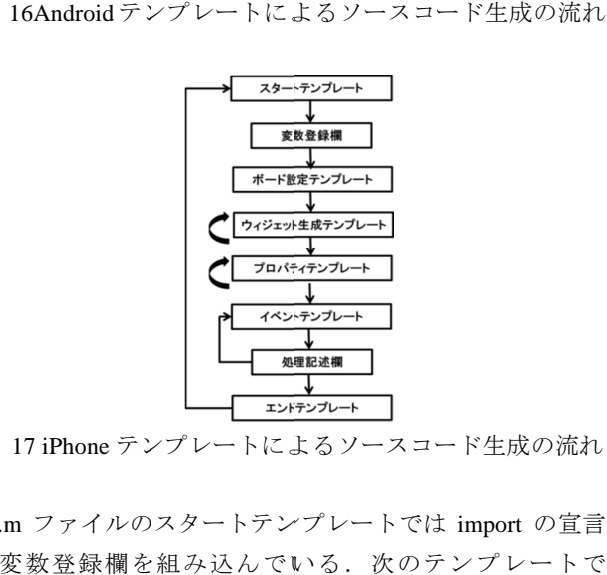

図 17 iPhone テンプレートによるソースコード生成の流れ

.m ファイルのスタートテンプレートでは import の宣言 し変数登録欄を組み込んでいる. 変数登録欄を組み込んでいる.変数登録欄を組み込んでいる. UIView UIView である initWithFrame initWithFrame クラスを作成しその中にボー クラスを作成しその中にボードの設定を代入する.続けてその次のテンプレートをボー ドの設定を代入する.続けてその次のテンプレートをボー<br>ド上のウィジェットの数だけ繰り返し,ウィジェットを View View に配置する.その次のテンプレートはそのウィジェッ トのプロパティの数だけ繰り返し,個別プロパティごとの トのプロパティの数だけ繰り返し,個別プロパティごとの<br>設定を行う.次のテンプレートで Android の時と同様にイ ベント処理のメソッドをその数だけ繰り返し生成し,その 中に処理記述欄のソースコードを組み込む. 最後にクラス ベント処理のメソッドをその数だけ繰り返し生成し,その<br>中に処理記述欄のソースコードを組み込む.最後にクラス<br>を閉める end テンプレートを組み合わせることで.m ファイ を閉める end テンプレートを組み合わせることで.m ファイ<br>ルが完成する..h ファイルは最初のテンプレートで import の宣言と の宣言と@interface @interface コンパイラディレクティブ コンパイラディレクティブを使用し, ボードプロパティの Title を代入することでクラスを宣言 する.その次のテンプレート する.その次のテンプレートは現在のボード上に貼り付け<br>たウィジェット数だけ繰り返し,ウィジェットの宣言を行 う. その後 end テンプレートを組み合わせて.h ファイルが 完成する.このようにテンプレートの中には 完成する.このようにテンプレートの中には他のファイル 完成する. このようにテンプレートの中には他のファイル<br>と 共 通 し 使 用 す る こ と の で き る も の も 存 在 す る . AppDelegate.h AppDelegate.h フ ァ イ ル の 作 成 流 れ は 最 初 に UIApplicationDelegate の宣言と ち次 ち次のテンプレートで個別プロパティを切り替えるための のテンプレートで個別プロパティを切り替えるための変数を 変数を Dorufon 上すべてのボードで作成したウィジェット 及びボードの数だけ繰り返す. 最後に end テンプレートで 及びボードの数だけ繰り返す.最後に end テンプレートで<br>閉め AppDelegate.h が完成する.iPhone アプリケーション のファイルには AppDelegate.m m ファイルが存在するが本シ ファイルが存在するが本シボードプロパティの Title を代<br>する. その次のテンプレートは<br>たウィジェット数だけ繰り返し - .m ファイルのスタートテンプレートでは、次のファイルのスタートテンプレートでは<br>UIView である initWithFrame クラスを作成 |<br>ドの設定を代入する. 続けてその次のテンプレート<br>ドの設定を代入する. 続けてその次のテンプレートは<br>Yiew に配置する. その次のテンプレートは、個別プロパティの数だけ繰り返し, 個別プロパティの数だけ繰り返し, 個別プロパティの数だけ繰り返し, 他のプロパティの数だけ繰り返し, View に配置する.その次のテンプレートはそのウィジェットのプロパティの数だけ繰り返し,個別プロパティごとの<br>トのプロパティの数だけ繰り返し,個別プロパティごとの<br>設定を行う. 次のテンプレートで Android の時と同様にイ<br>ベント処理のメソッドをその数だけ繰り返し生成し,その する.その次のテンプレートは現在のボード上に貼り付け ジェット数だけ繰り返し,ウィジェットの宣言?<br>つ後 end テンプレートを組み合わせて.h ファイノ<br>5. このようにテンプレートの中には他のファ<br>し使 用 する ことの できる ものも存在 する<br>gate.h コ ァ イ ル の 作 成 流 れ は 最 初 ち次のテンプレートで個別プロパティを切り替えるための<br>変数を Dorufon 上すべてのボードで作成したウィジェット<br>及びボードの数だけ繰り返す.最後に end テンプレートで Android の時と同様にイ Face コンパイラディレクティブを使用し,<br>ィの Title を代入することでクラスを宣言<br>テンプレートは現在のボード上に貼り付け<br>数だけ繰り返し,ウクィジェットの宣言を行<br>テンプレートを組み合わせて.hファイルが<br>ようにテンプレートの中には他のファイル う.その後 end テンプレートを組み合わせて.h ファイルが<br>完成する.このようにテンプレートの中には他のファイル<br>と共 通 し使 用 す る こ と の で き る も の も 存 在 す る.<br>AppDelegate.h フ ァ イ ル の 作 成 流 れ は 最 初 に<br>UIApplicationDelegate の宣言と UIWindow の宣言をしたの し変数登録欄を組み込んでいる. 次のテンプレートで<br>UIView である initWithFrame クラスを作成しその中にボードの設定を代入する. 続けてその次のテンプレートをボード上のウィジェットの数だけ繰り返し, ウィジェットを<br>View に配置する.その次のテンプレートはそのウィジェッ<br>トのプロパティの数だけ繰り返し, 個別プロパティごとの<br>設定を行う. 次のテンプレートで Android の時と同様にイ<br>ベント処理のメソッドを

ステムではこのファイルは生成しないためテンプレートは 存在しない.ViewController.h のテンプレートでは import と UIViewController の宣言の後に Dorufon 上で作成したボー ドをその数だけ繰り返し宣言する.最後に end テンプレー トで閉め ViewController.h が完成する. ViewController.m で は import と ViewController の宣言の後にインスタンス化さ れた直後に呼び出される viewDidLoad メソッドの中にボー ド1を最初に表示される画面として View に追加する. end テンプレートで閉じ,ViewController.m が完成したら iPhone アプリケーションのソースコードが完成する.

#### **7.** 検証と評価

 本システムで実際にアプリケーションを作成し,本シス テムの特徴的な要素である Android と iPhone を共通化する 3 つの手法をそれぞれ検証し評価した.今回作成したアプ リケーションは二つ,一つは脱出ゲームで複数の個別プロ パティの切り替えを使いソースコードを書かずにツールに ある機能のみを使い作成した.もう一方のアプリケーショ ンは簡易電卓でこちらは複数プロパティを使わず単一のプ ロパティと共通コードを使用し作成した.また、これら二 つのアプリケーションを,本システムを使わず作成し,GUI による共通化の有効性を検証した.

 結果,第一の共通化手法である GUI による共通化は非常 に有効であると判明した.java と Objective-C のソースコー ドを同時に作成することで開発時間の短縮を行うだけでは なく,アプリケーションを開発する際の開発者の意識にも 変化が生じた. 従来の方法で別々にアプリケーションを作 成する場合は必ずどちらか一方のアプリケーションを作成 してからもう片方のアプリケーション開発に取り掛かるた め,Android アプリケーションと iPhone アプリケーション を共に開発するというより片方のアプリケーションの動作 に合わせて作成するといった意識でアプリケーション開発 を行っていた.一方 Dorufon を使用した場合,GUI によっ て外見から統一しているのでどちらか一方に先入観を持つ ことなく双方のアプリケーションを開発者の意識から共通 化してアプリケーション開発を行うことができた.

 第二の共通化手法である複数の個別プロパティによる処 理表現のみで作成した脱出ゲームはツール上で視覚的にウ ィジェットの状態変化の確認が行えるため,比較的容易に アプリケーションを作成することができた.しかし,すべ てのプロパティに動作前と動作後の設定を行わなければな らず、アプリケーション作成に時間がかかってしまった. また,ウィジェットやプロパティの数が増えるほど前後関 係が不明慮となり管理が困難になることが判明した.

 第三の共通化手法である共通コードによる記述サポート を使い開発した電卓はウィジェットのアクション処理を一 つの処理記述欄にまとめ使いまわすことができるので,複 数の個別プロパティを使用する際に一つ一つに設定を行わ

なければならない手間を省くことができた。しかし、共通 コードを使用するにはアプリケーション開発者が java と Objective-C でコードが異なっている部分を理解しなくて はならず,第一,第二の手法のように Android と iPhone の 違いを意識することなくアプリケーションを開発すること ができない(例えば数値のフォーマット変換方式等)もあ ったが,概ね共通化できた.電卓の処理記述 22 行の内, Android 専用と iPhone 専用の行は7行であり、ほぼ共通化 できたといえる.

#### **8.** おわりに

本論文では Android アプリケーションと iPhone アプリケ ーションを同時に作成するために Android と iPhone をシス テム上で共通化する三つの手法を述べた.GUI による視覚 的共通化により開発者の負担を減らしアプリケーションを 開発することに成功した.複数の個別プロパティによる共 通化ではツール上でウィジェットの状態変化を指定できる ようにし,開発できるアプリケーションの幅を増やした. 共通コードによる共通化は第一、第二の手法では手間がか かったり,表すことができなかった処理を記述することが できた.

しかしながら各手法には欠点が存在する.今後の課題と して GUI と複数の個別プロパティと共通コードそれぞれ の利点を組み合わせ欠点をカバーする仕組みを、検討して いきたい.

## 参考文献

1)株式会社カンター・ジャパン カンター・ワールドパネル・コ ムテック 2014.9.04【ニュースリリース】

http://kantar.jp/whatsnew/2014/09/kantarjapan\_pr\_0904.html 2014.5.08【ニュースリリース】

http://kantar.jp/whatsnew/2014/05/kantarjapan\_pr\_0508.html 2)eclipse

https://eclipse.org/downloads/

3) Xcode

https://developer.apple.com/jp/xcode/downloads/

4) Titanium Mobile Application Development

http://www.appcelerator.com/titanium/

5) PhoneGap Fan

http://phonegap-fan.com/